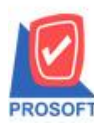

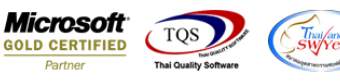

# **ระบบ Warehouse Management**

 $\triangleright$  ฟอร์มรับคืนสินค้า สามารถ Design เพิ่ม Column ผู้รับสินค้าได้

1.เข้าที่ระบบ Warehouse Management> WH Data Entry >รับคืนสินค้า

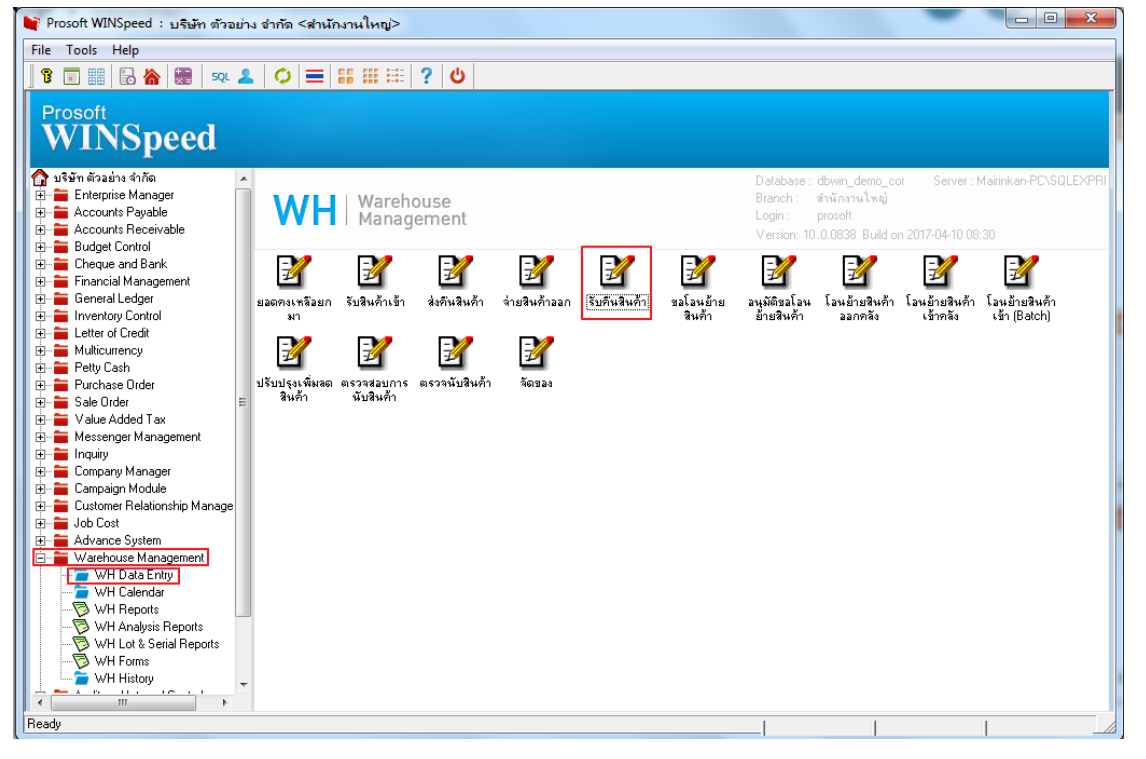

### 2.เลือก Find หาเอกสารที่ต้องการพิมพ์

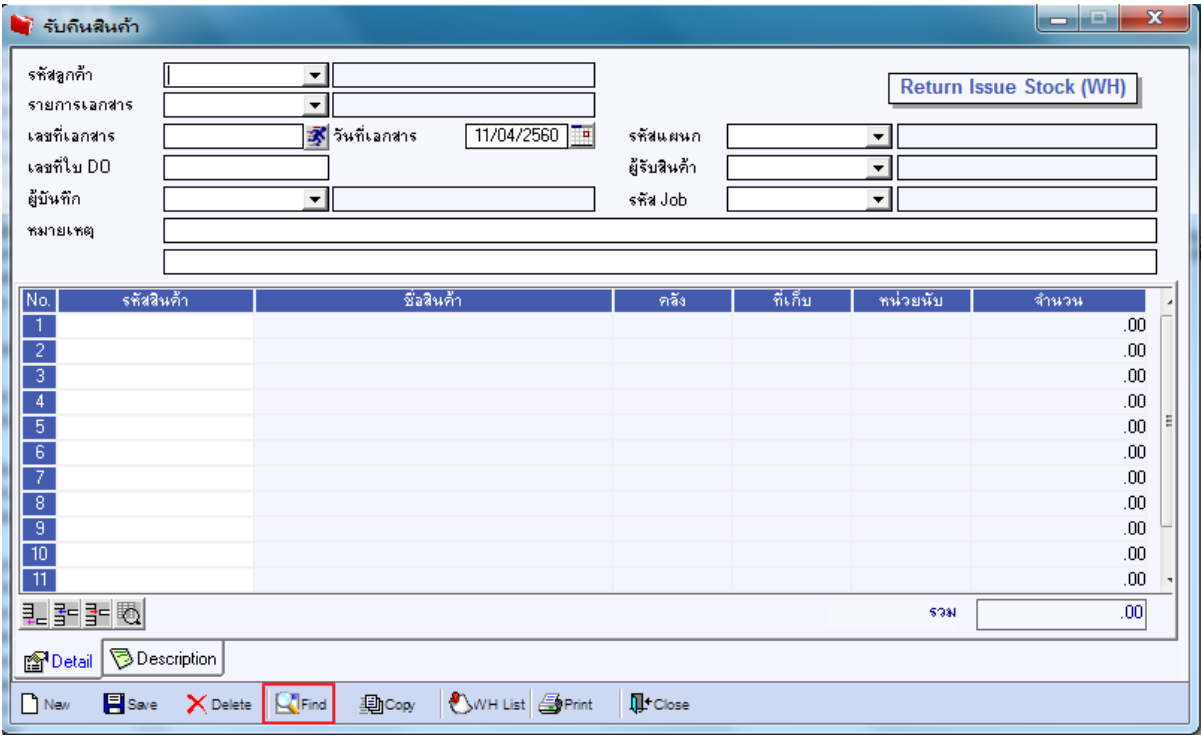

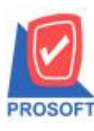

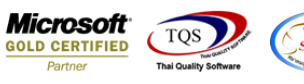

# 3.เลือกรูปแบบฟอร์มที่ต้องการ เลือก print

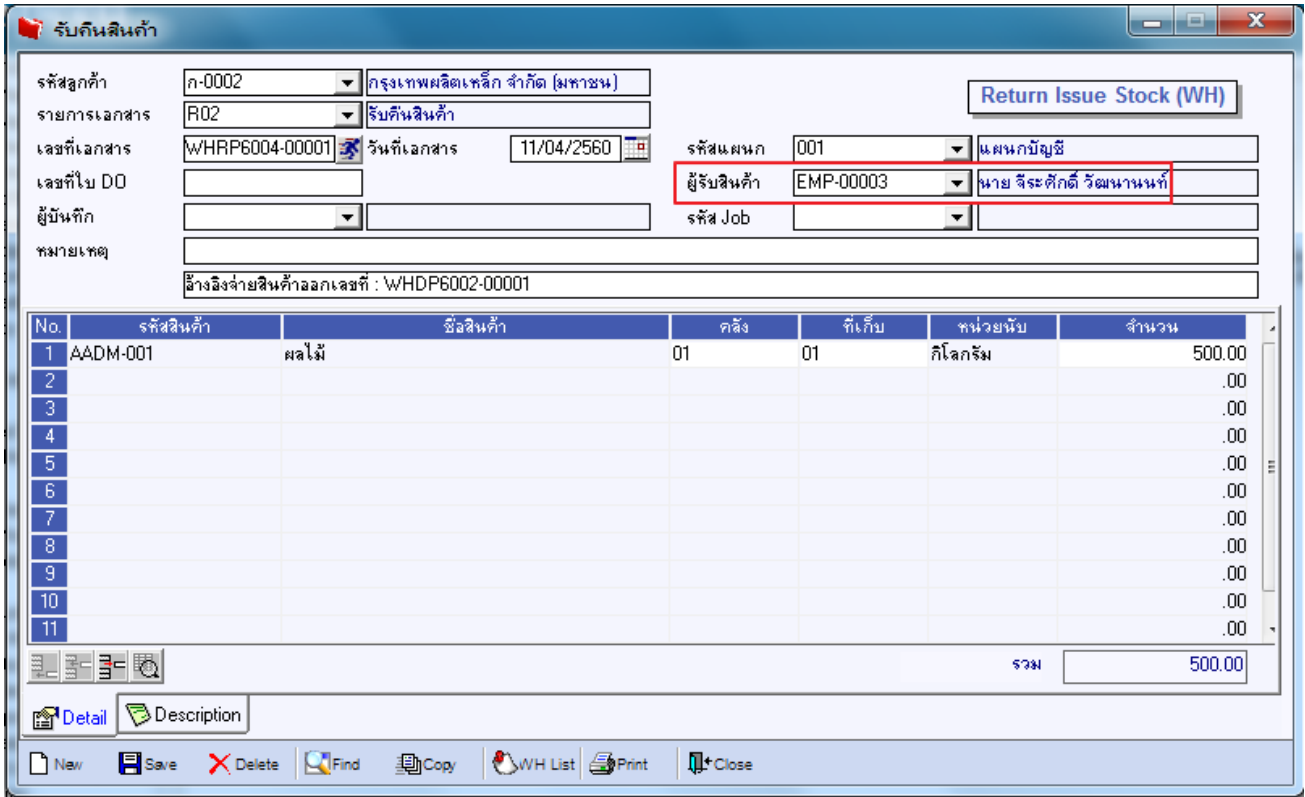

## 4.เลือกรูปแบบฟอร์ม คลิก OK

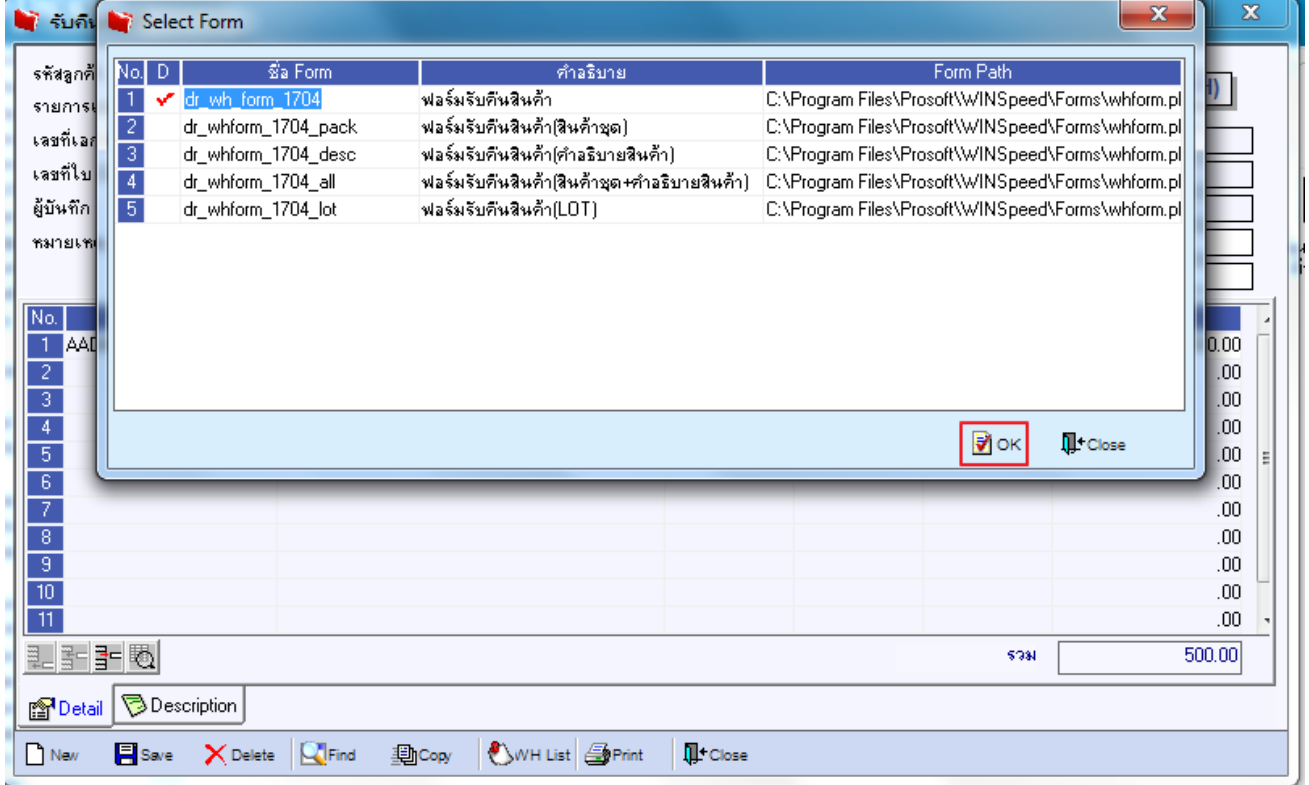

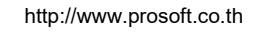

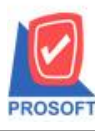

# **บริษัท โปรซอฟท์ คอมเทค จ ากัด**

2521: 525 - 253 - 253 - 253 - 253 - 253 - 253 - 254 - 254 - 255 - 257 - 257 - 257 - 257 - 257 - 257 - 257 - 25<br><u>2571/1ซอ</u>ฟท์แวร์รีสอร์ท ถนนรามคำแหงแขวงหัวหมากเขตบางกะปิกรุงเทพฯ 10240 **โทรศัพท์: 0-2739-5900 (อัตโนมัติ) โทรสาร: 0-2739-5910, 0-2739-5940 http://www.prosoft.co.th**

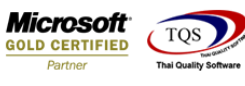

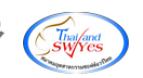

#### 5.เลือก Icon Design

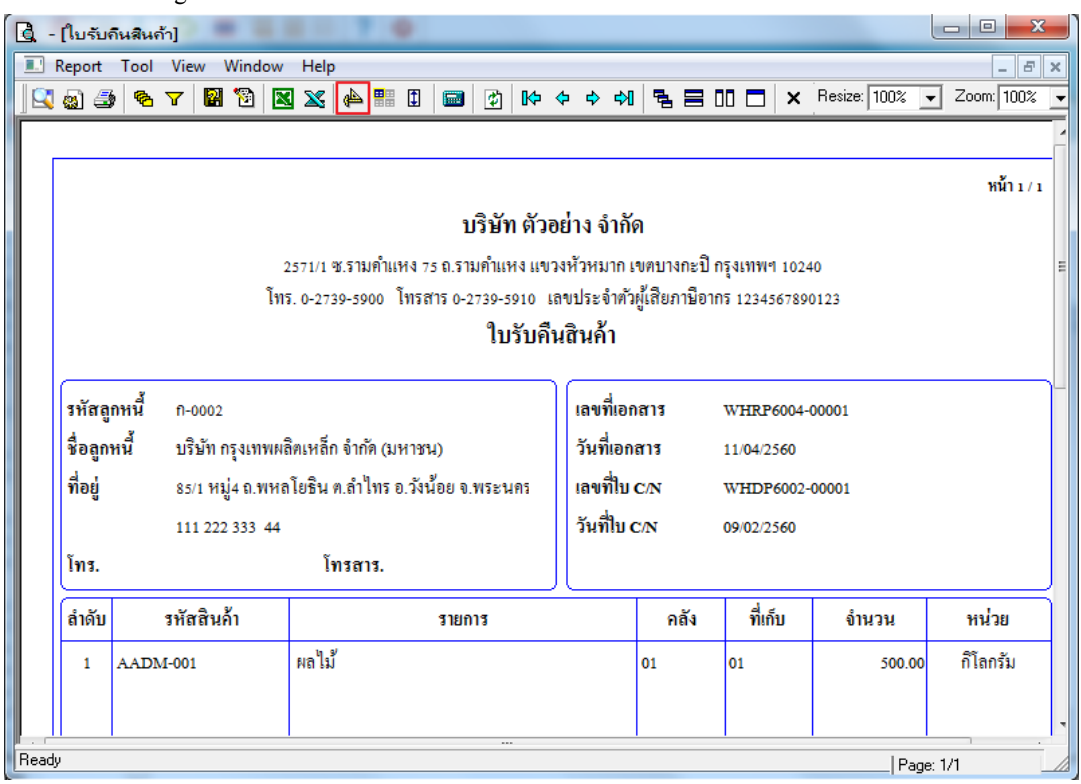

### 6.Click ขวา เลือก Add > Column

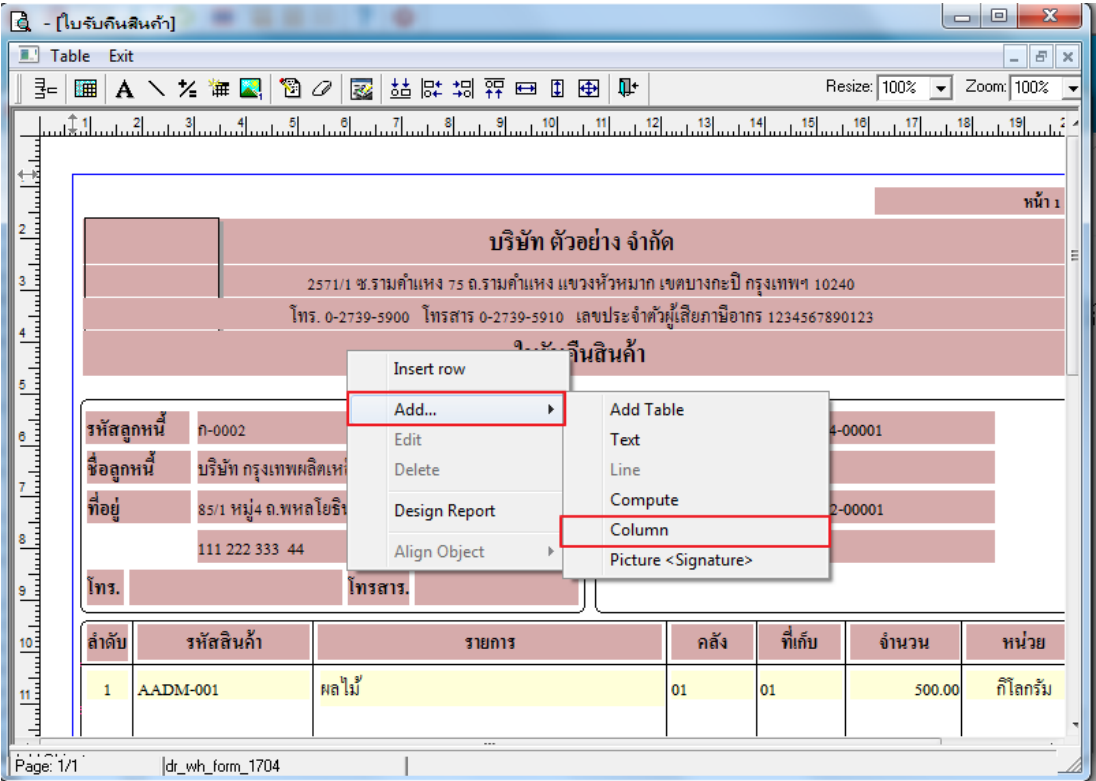

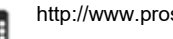

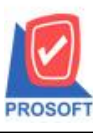

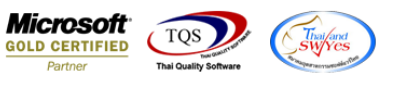

## 7. เลือก Column และปรับรูปแบบ และตำแหน่งตัวอักษรตามต้องการ

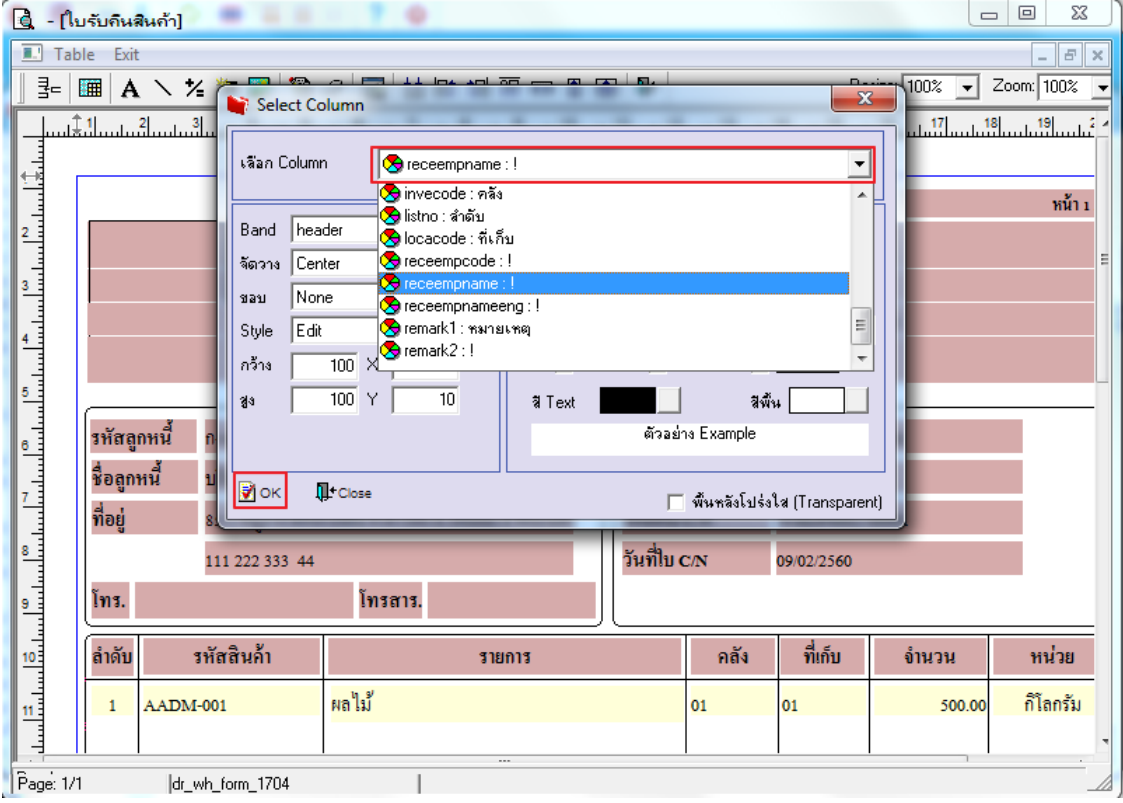

# 8. จัดวางข้อความตามตำแหน่งที่ต้องการ คลิก Exit เพื่อออกจากโหมด Design

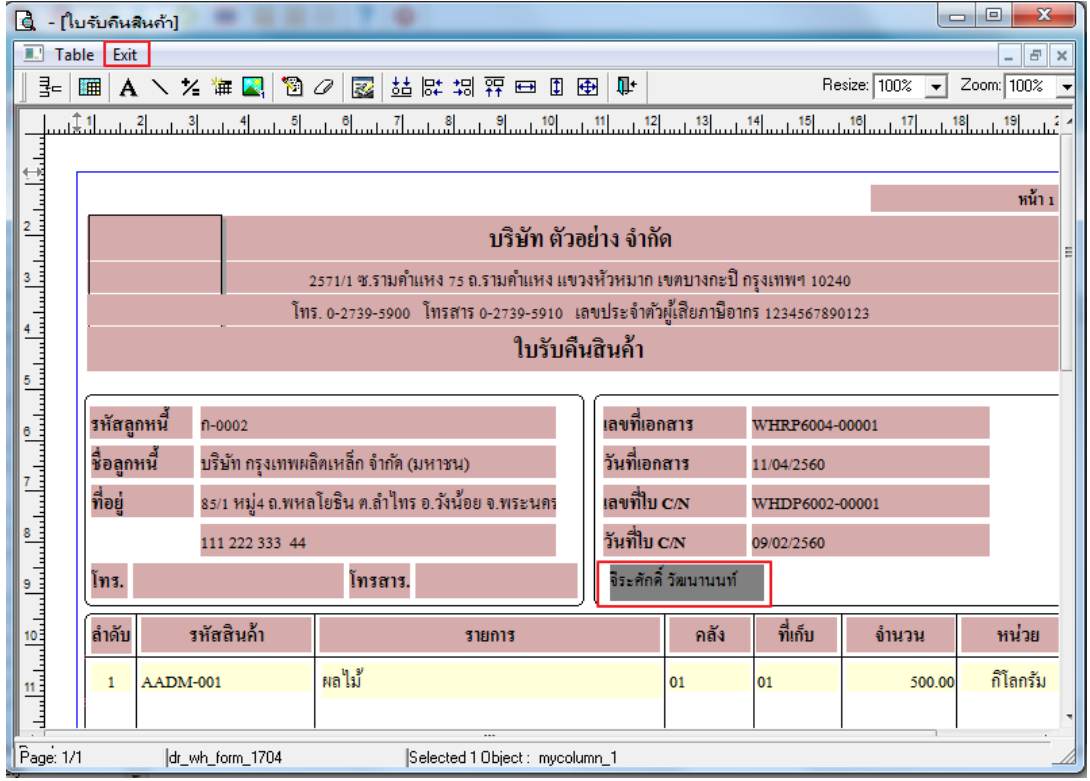

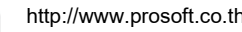

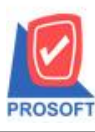

## **2571/1ซอฟท์แวร์รีสอร์ท ถนนรามค าแหงแขวงหัวหมากเขตบางกะปิ กรุงเทพฯ 10240 บริษัท โปรซอฟท์ คอมเทค จ ากัด**

**โทรศัพท์: 0-2739-5900 (อัตโนมัติ) โทรสาร: 0-2739-5910, 0-2739-5940 http://www.prosoft.co.th**

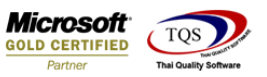

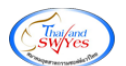

9.เลือก Tool > Save As Report**…** 

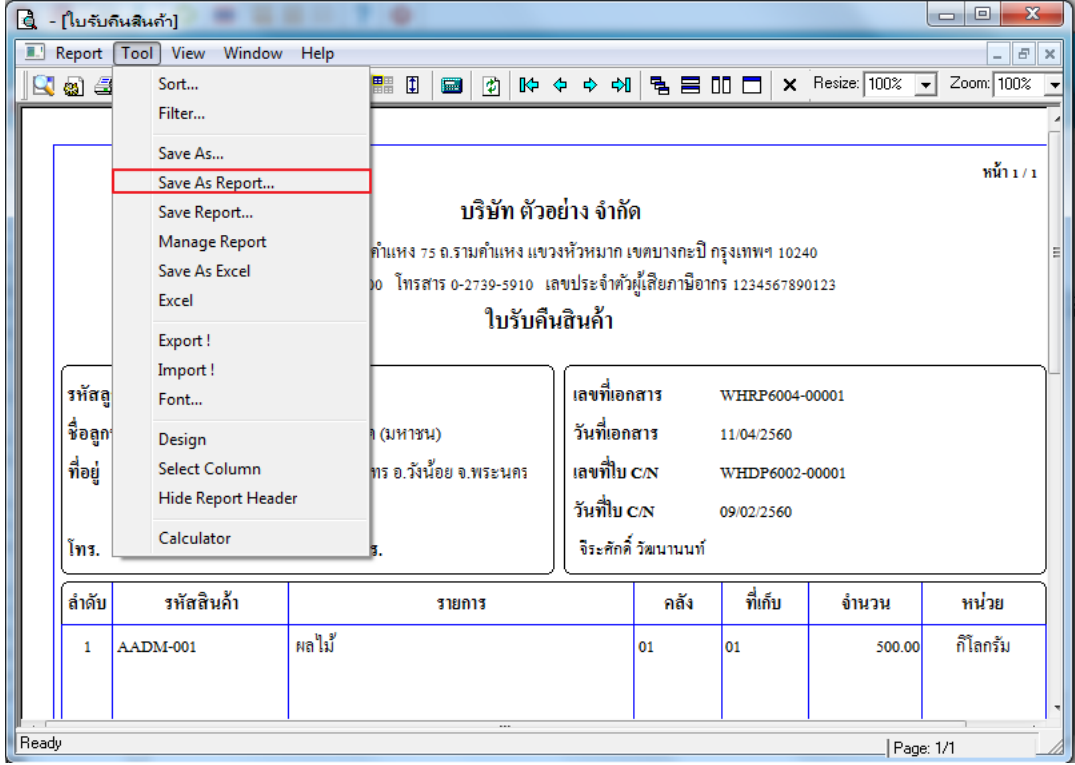

10.คลิกเลือก Library ที่ต้องการ ระบุชื่อฟอร์ม ช่อง Report name เสร็จแล้วกด OK

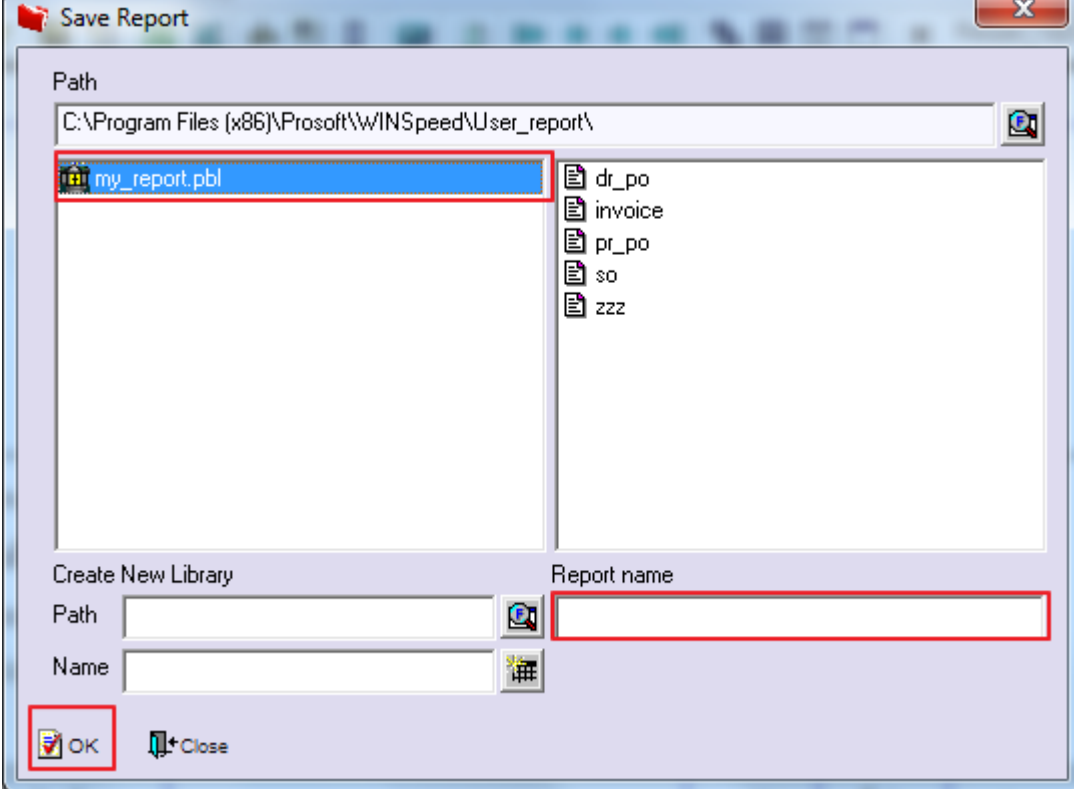

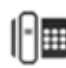